#### Logging on

Go to <a href="http://www.ukneqasbtlp.org">http://www.ukneqasbtlp.org</a> and click on the main orange section of the page as shown in figure 1. A list of exercise types will be shown, click on the appropriate exercise to be taken to the correct login screen.

Figure 1 – Accessing the data entry login screen

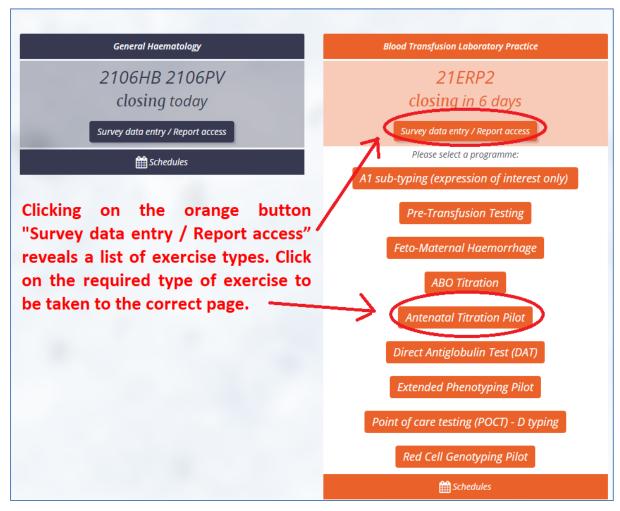

Enter the PRN (Lab Code), Identity and Password and click on the 'Log in' button as shown in figure 2. It is also possible to login with an email address and password if an account has been set up.

Figure 2 - Logging in

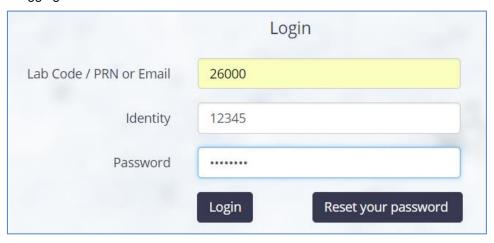

Please note that the Reset your password link will send an email to the registered contact. If that person is unavailable to reset the password, contact UK NEQAS for assistance.

### Navigating the web page

A list of exercises will be displayed with the most recent at the top as shown in figure 3. The names of open exercises will be in red, and closed exercises will be in blue. If data has not yet been submitted, a button saying 'Data Entry' will be visible on the right hand side of the page. It is possible to search for specific exercises by typing in the Search box in the top right (e.g. "RCG2", or "ERP"), an ERP exercise is shown below.

Figure 3 – Navigating the list of exercises

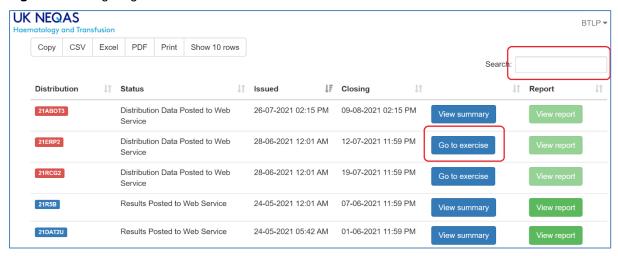

Click on 'Go to exercise' for the correct exercise to go to the data entry page.

### **Data entry**

Occasionally a short questionnaire will be linked to an exercise, an example of a genotyping questionnaire is shown in figure 4, this will be displayed prior to the data entry page. The questionnaire may be skipped by clicking on 'Complete later' to allow direct access to the data entry section. The questionnaire can be accessed later by clicking on the 'Complete Questionnaire' button as shown in figure 3

Figure 4 - Questionnaire

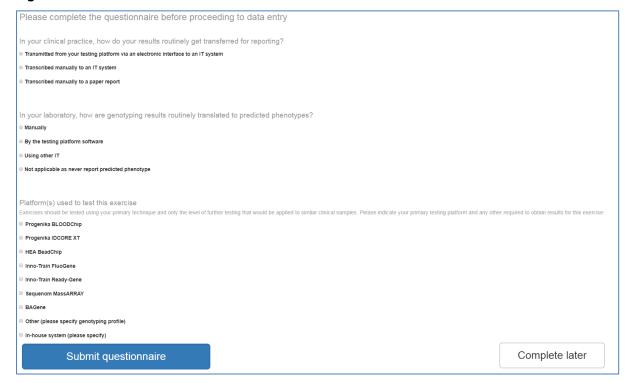

Figure 5 shows the data entry screen. Enter the 'Date Received' and 'Assay Date' by typing in the box, or using the calendar function. Underneath the dates section, there are questions related to the testing methods used, also shown in figure 5. Select the appropriate responses, and add free text if "other" is selected.

Figure 5 – Entering dates, and testing questions

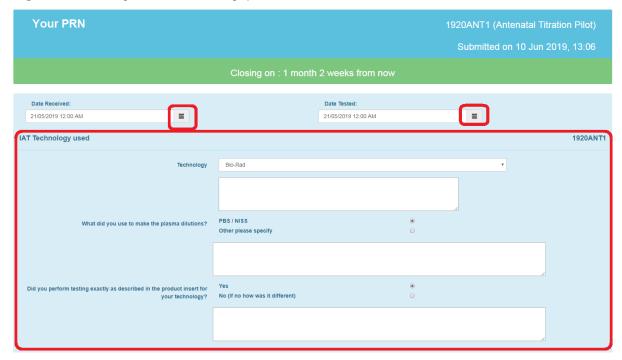

When the overall questions are completed, click on the 'Sample 1' button to enter data for the first sample. ANT exercises usually only have one sample, but if more than one sample is used, results can be entered for each sample by clicking on the tabs as shown in figure 6.

The sample quality question is above the other data entry fields (see figure 6), the default is 'Satisfactory', if there is a problem with the sample quality, select 'Unsatisfactory' from the drop down list, and enter information into the freetext box which will appear below.

Figure 6 – Determining which sample is being resulted, and sample quality

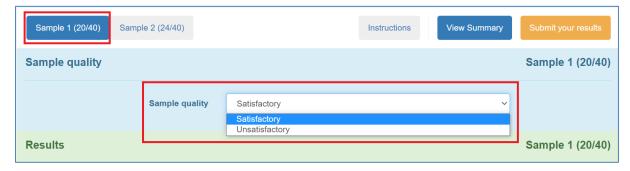

It is possible to save data for each sample by clicking the orange 'Save Sample x' button in the bottom left hand corner see figure 7. Data can only be submitted once all mandatory data has been entered, until then, the 'Submit your results' button in the bottom right corner is not available and if selected, a message will appear indicating that the button will not work until all fields are completed.

Figure 7 - Save and submit

Save Sample 1 (20/40)

Submit your results

Select a reaction grade, or "Not tested" for each dilution, then enter the 'Titre reported' as a dilution used (e.g. 4,8,16...), the Titre score (if used), and the zygosity of the cell used. 'Titre reported' is a mandatory result, see figure 8.

Figure 8 – Titre results

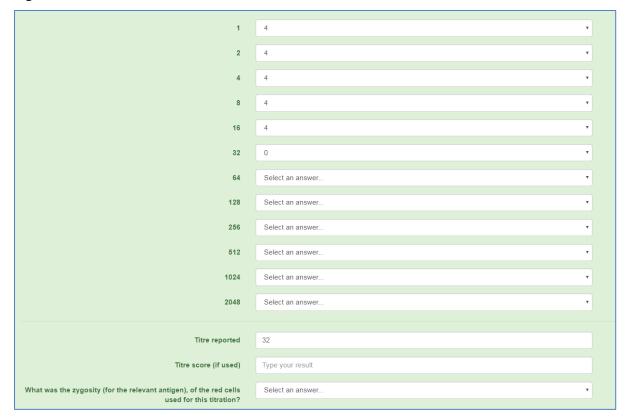

After the titre results section, there are some questions related to clinical follow up. Complete these as fully as possible, see figure 9. These questions are specific to each sample, so need to be completed for each sample tested.

Figure 9 - Additional questions

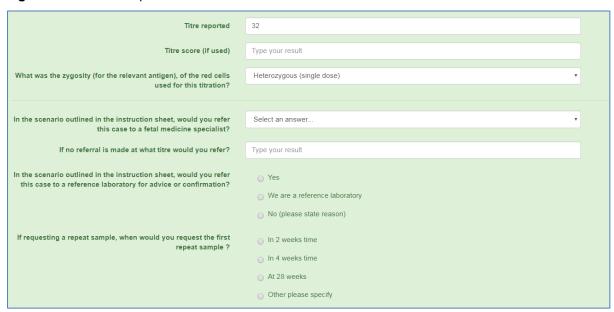

Enter data for Sample 2 if required, by clicking on the 'Sample 2' button and entering data as previously described.

When all data has been entered (and checked as required), click on 'Submit your Results' in the bottom right corner, if any data is missing, the 'Submit button will not work and a message will be displayed.

A summary of all results will be displayed, this can be saved/printed as a pdf by clicking 'Create PDF' in the top right corner, see figure 10.

If any errors are seen on the summary, contact the scheme on <u>BTLP@UKNEQAS.ORG.UK</u> or +44 (0) 1923 217 933. Results can then be unlocked, allowing further modification.

Figure 10 - Summary of results

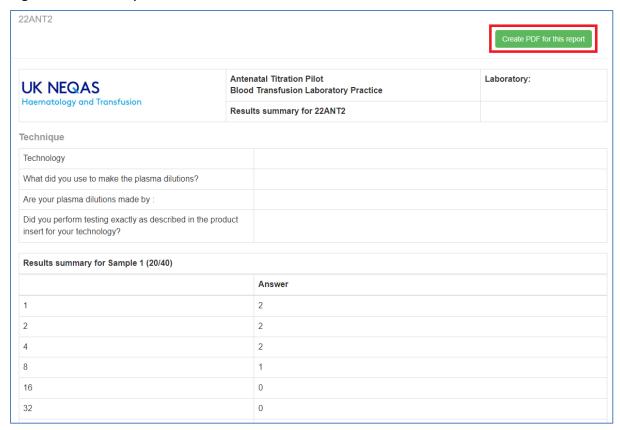

A summary of results can also be at a later date by logging on and clicking 'View Summary', as shown in figure 3.

# **Logging Off**

To Log off, click the initials in the top right corner and select 'Logout',

### **Accessing Reports**

Log onto the system as shown on page 1 and find the correct exercise as shown on page 2.

Reports can be accessed once they are complete, the 'View Report' button will be dark green if the report is ready, or pale green if not yet available, see figure 11. An ABOT exercise is used in this example.

Figure 11 - Report available

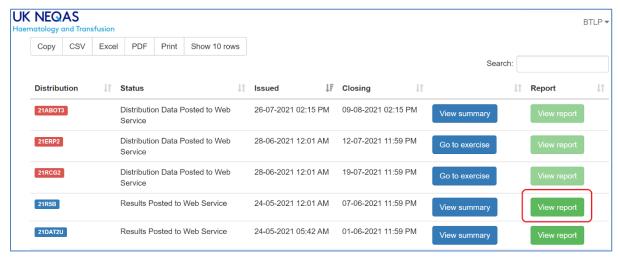

Click on the 'View Report' button as shown in figure 11, and a list of reports for that exercise will be displayed.

Usually only one report will be available, but if the email address linked to the account used to log in is related to more than one PRN, all reports will be available on the screen. Amended reports will also be visible if applicable. Check the PRN and Report Description as shown in figure 12 to find the correct report.

Figure 12 – Identifying the required report

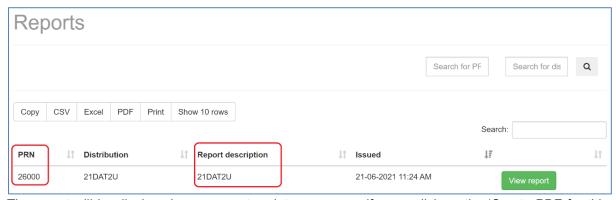

The report will be displayed on screen, to print or save a pdf copy, click on the 'Create PDF for this report' button in the top right corner as shown in figure 13

.Figure 13 - Saving / printing the report

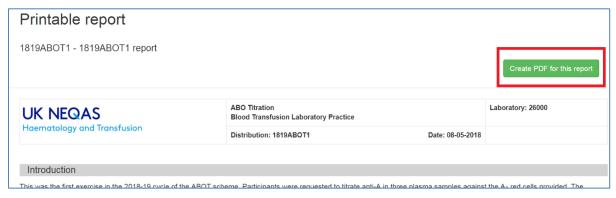

B186 v5 Issued May 22 Page 6 of 6
If you have any comments about the exercise please email the scheme on <a href="mailto:BTLP@UKNEQAS.ORG.UK">BTLP@UKNEQAS.ORG.UK</a>
Do not forget to add your PRN to any correspondence.